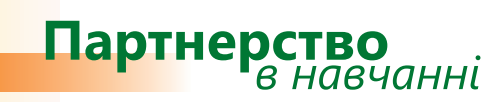

# *Дізнайтеся більше...*

## **Microsoft® Office OneNote® 2007 Методичний посібник для вчителів**

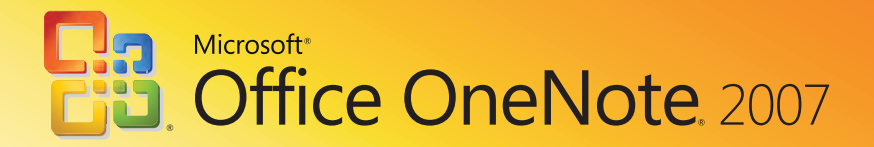

Іржі Чатіл, Борис Чатіл

# Microsoft<sup>®</sup> Office OneNote® 2007 Методичний посібник для вчителів

Цей посібник допоможе читачам ознайомитися з новим середовищем, засобами та можливостями програми Microsoft Office OneNote 2007 і порівняти її з Microsoft Office OneNote 2003. Матеріал викладено в доступній формі, розглядаються всі способи використання нових засобів. Посібник містить приклади та вправи, завдяки яким можна пересвідчитись, як працюють ці засоби.

*Посібник створено за підтримки Microsoft Czech Republic у рамках програми Microsoft «Партнерство в навчанні». Переклад та локалізацію посібника здійснено компанією «Майкрософт Україна».*

**© 2008 Корпорація Майкрософт (Microsoft Corporation). Усі права захищено.**

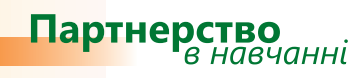

## **Зміст**

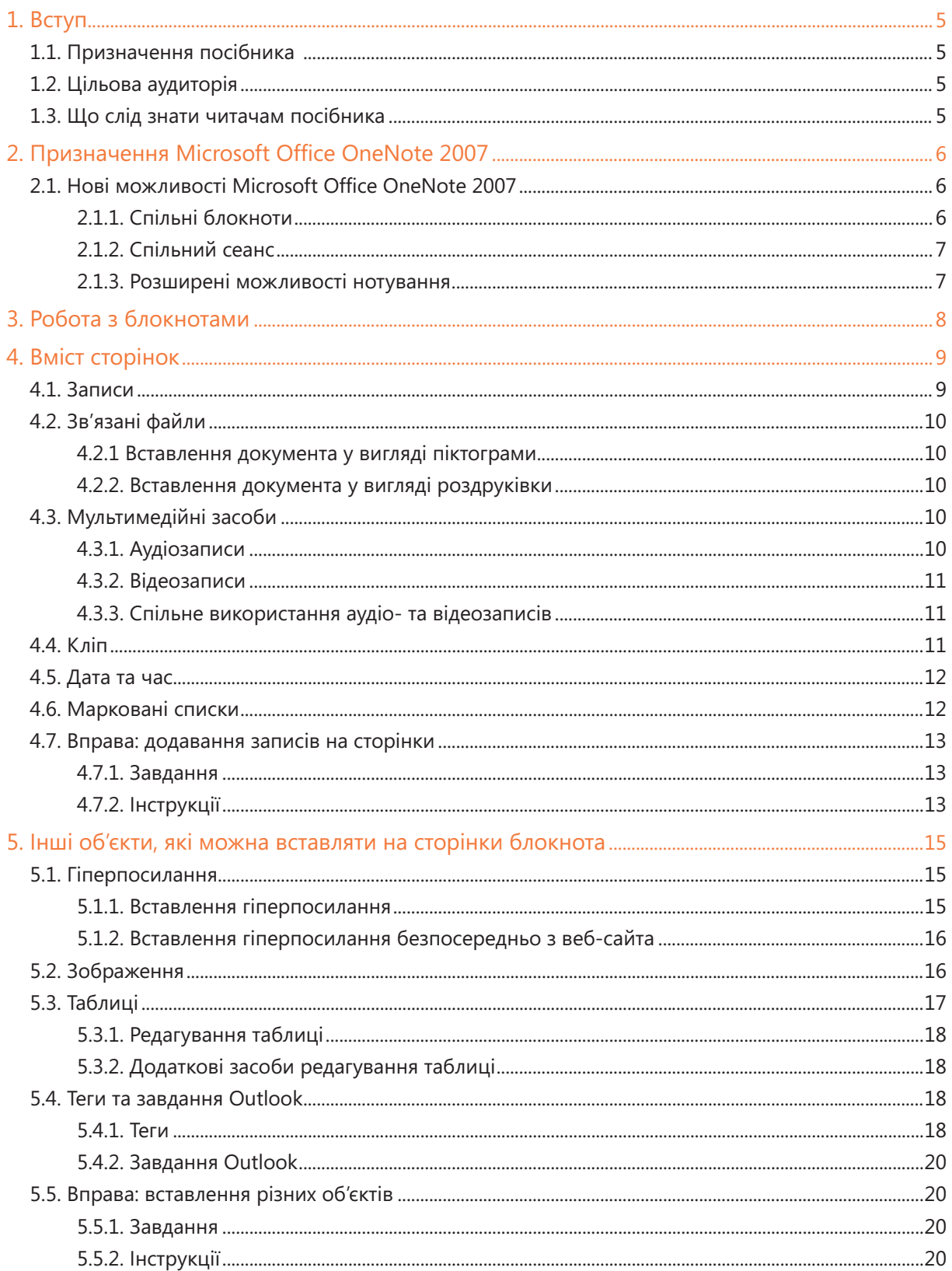

![](_page_4_Picture_4.jpeg)

## 1. Вступ

### 1.1. Призначення посібника

Цей посібник допоможе читачам ознайомитися з новим середовищем, засобами та можливостями Microsoft Office OneNote 2007 і порівняти нову версію програми з попередньою (Microsoft Office OneNote 2003). Матеріал у посібнику викладено в доступній формі, розглядаються всі способи використання нових засобів.

### 1.2. Цільова аудиторія

Призначено для вчителів, які хочуть дізнатися про нові засоби Microsoft Office OneNote 2007 та основні зміни, що відбулись у програмі. Посібник містить приклади та вправи, завдяки яким ви можете пересвідчитись, як працюють ці засоби.

Оскільки цей посібник призначено в першу чергу для вчителів, то в ньому наведено приклади та вправи для шкільного середовища.

### 1.3. Що слід знати читачам посібника

Посібник призначено для вчителів, які хочуть ознайомитися з особливостями нової версії програми OneNote та довідатися, чим вона відрізняється від Microsoft Office OneNote 2003. Для успішного вивчення Microsoft Office OneNote 2007 потрібно мати базові знання щодо роботи з цією програмою.

## 2. Призначення Microsoft Office OneNote 2007

Програма Microsoft Office OneNote 2007 — це електронна версія паперового блокнота, де можна записувати нотатки, думки, ідеї, замітки, нагадування й будь-які інші відомості. На відміну від традиційного «документального» формату сторінки, який використовується у таких програмах, як Word або Excel, у програмі OneNote пропонується полотно вільної форми, в якому можна вводити або записувати нотатки у вигляді тексту і добавляти графіку та зображення.

OneNote пропонує можливості для встановлення з'єднання з програмами Microsoft Office 2007, зокрема Microsoft Office Outlook 2007, та з програмою Internet Explorer 2007. З цих програм у блокноти можна додавати інформацію у вигляді гіперпосилань та кліпів. У Microsoft Office OneNote 2007 розширилися можливості обміну інформацією між користувачами, зокрема підтримується використання спільних блокнотів та проведення спільних сеансів.

### 2.1. Нові можливості Microsoft Office OneNote 2007

Для забезпечення обміну інформацією між кількома користувачами Microsoft Office OneNote 2007 надає такі нові можливості:

- спільні блокноти; •
- спільний сеанс;
- розширені можливості нотування. •

#### **2.1.1. Спільні блокноти**

Під час створення нового блокнота ви можете прийняти рішення, чи використовуватимете його на одному комп'ютері чи на багатьох. Окрім того, блокнот можна надавати у користування іншим особам.

Якщо у вас встановлено служби Windows SharePoint®, блокноти можна публікувати на шкільному сервері або розміщувати у папці, до якої через шкільну мережу зможуть отримувати доступ інші користувачі.

Після створення спільного блокнота слід надіслати повідомлення користувачам, які матимуть доступ до вашого робочого середовища Microsoft Office OneNote 2007.

Для спільних блокнотів забезпечується автоматична синхронізація даних та змін. Механізм синхронізації забезпечить відновлення та автоматичне оновлення даних навіть у разі розриву мережного з'єднання. Тому вам непотрібно хвилюватися та перевіряти, чи було здійснено оновлення даних.

У програмі також передбачено можливість надавати у спільне використання не весь блокнот, а лише окремі його частини.

Засоби для створення спільних блокнотів та довідкові матеріали щодо можливостей спільного використання можна знайти за допомогою меню Спільний доступ.

#### **2.1.2. Спільний сеанс**

Програма підтримує онлайновий обмін інформацією. Ця можливість знадобиться вам під час нарад для спілкування з колегами, які не можуть бути присутні на них. Ви можете запросити користувачів, у яких встановлено Microsoft Office OneNote 2007, приєднатися до вас в онлайновому режимі.

Коли ви розпочнете спільний сеанс, ваші колеги отримають електронне повідомлення, у вкладенні до якого міститиметься запрошення підключитися до спільного сеансу або блокнота. Після підключення ваших колег ви разом зможете вводити інформацію на сторінки блокнота та спільно працювати.

Якщо до вашого комп'ютера підключено мікрофон, ви можете надиктовувати інформацію. Перервати онлайнову комунікацію може організатор конференції.

#### **2.1.3. Розширені можливості нотування**

Збирання довідкової інформації в Інтернеті надзвичайно спростилось. Тепер вміст веб-сторінок можна надсилати безпосередньо з Windows Internet Explorer до OneNote, де відомості легко шукати, повторно використовувати, надавати іншим користувачам і додавати до них примітки. За допомогою гіперпосилань ви можете створити покажчик для розділу блокнота. Це дасть змогу прискорити перехід до відомостей, які містяться у різних його частинах. Для створення посилання виділіть потрібний текст, клацніть правою кнопкою миші та виберіть у контекстному меню команду Копіювати гіперпосилання на цей абзац. Потім перейдіть на ту сторінку блокнота, де має міститися посилання, і вставте його.

Файли можна вставляти безпосередньо на сторінки нотаток і зберігати проектні відомості в одному місці. До важливих файлів можна додавати примітки і зберігати їх як вкладення у блокнотах.

Microsoft Office OneNote 2007 дає змогу створювати й форматувати таблиці з метою організації та впорядкування відомостей так само, як ви це робите в інших прикладних програмах системи Microsoft Office 2007. Тут можна просто й швидко додавати й видаляти рядки, стовпці та клітинки.

Якщо ви не можете втілити своєї ідеї за допомогою друкованих або рукописних нотаток, скористайтеся новими засобами рисування програми OneNote. Безпосередньо на сторінці можна з легкістю рисувати, обертати й копіювати лінії та фігури. А також, не полишаючи сторінки, виконувати під час нотування прості обчислення («математика на серветках»).

OneNote може розпізнавати текст, що міститься в зображеннях, вставлених у нотатки.

## 3. Робота з блокнотами

Якщо ви ще не працювали з Microsoft Office OneNote 2007, вам насамперед потрібно розібратись у структурі середовища роботи з блокнотами. У програмі ви самі впорядковуватимете свої блок ноти і визначатимете, де розмістити окремі об'єкти, де знаходитимуться спеціальні нотатки, як зв'язати окремі частини блокнотів тощо.

Блокнот у Microsoft Office OneNote 2007 схожий на стандартний щоденник (рис. 1).

![](_page_8_Picture_3.jpeg)

Кількість розділів та кількість сторінок не обмежена. На кожній сторінці можна розміщувати різноманітну інформацію. Сторінка може містити такі елементи:

- текстові записи; •
- таблиці;
- зв'язані файли з різних джерел; •
- мультимедійні файли; •
- зображення; •
- діаграми; •
- кліпи; •
- гіперпосилання;
- нотатки, написані від руки за допомогою планшетного ПК (Tablet PC). •

Блокноти можуть бути різних типів. Поки ви ще не зовсім орієнтуєтесь у програмі, скористайтесь шаблонами, які містять інструкції щодо створення блокнотів. Найчастіше використовують такі шаблони.

- Особистий блокнот. Цей шаблон призначено переважно для індивідуального використання.
- Робочий блокнот. Його призначено переважно для робочого використання.
- Спільний блокнот. Використовується групою користувачів, поступово перетворюючись •на спільний проект.

Спочатку у вікні для кожного блокнота відображаються розділи у вигляді вкладок, розташованих у верхній частині робочої області. Ці вкладки можна розкривати одна за одною. Кожен розділ складається зі сторінок, на яких потрібно вводити інформацію. Сторінки також подано у вигляді вкладок у правій частині вікна. У лівій частині вікна всі блокноти, з якими ви працюєте, подано у вигляді піктограм. Клацаючи ці піктограми, можна переключатися з одного блокнота на інший.

## 4. Вміст сторінок

### 4.1. Записи

На сторінках розділів можна вводити текстові записи. Вони будуть відображатись у текстових полях (рис. 2). Такі поля можна переміщувати мишею. У розділі може бути необмежена кількість полів. Якщо поле потрібно збільшити (оскільки записи не вміщуються в ньому), його можна розтягнути.

Школа №235 знаходиться у Святошинському районі міста Києва, на Південній Борщагівці. Школаносить і м'я В'ячеслава Чорновола.

 **Рис. 2**

У блокнот можна також додавати записи, написані від руки (рис. 3).

![](_page_9_Picture_7.jpeg)

 **Рис. 3**

Щоб активувати функцію додавання записів, створених від руки, виконайте команду Знаряддя\Засоби для рукописних даних і рисунків\Пір'я. У підменю, що відкриється, можна обрати потрібний колір та розмір пера. Коли команду буде активовано, вигляд курсору зміниться, і ви зможете додавати текст. Якщо хочете повернутися до режиму набору тексту, оберіть команду Знаряддя\Засоби для рукописних даних і рисунків\Засіб виділення/вводу. Щоб видалити текст, створений вручну, оберіть інструмент Гумка.

### 4.2. Зв'язані файли

У розділи блокнота можна вставляти копії файлів різних типів. Найчастіше такими файлами будуть документи Word, книги Excel, графіка тощо.

#### **4.2.1 Вставлення документа у вигляді піктограми**

Кожен файл можна вставити на сторінку нотаток у вигляді піктограми, зв'язаної з відповідною програмою. Наприклад, це може бути піктограма текстового файлу. Якщо двічі клацнути таку піктограму, запуститься Word, і файл буде відкрито безпосередньо в цій програмі. Щоб помістити піктограму файлу в активний розділ, оберіть команду Файли меню Вставлення. У вікні, що відкриється, виберіть файл (щоб вибрати кілька файлів, утримуйте натиснутою клавішу Ctrl під час виділення).

#### **4.2.2. Вставлення документа у вигляді роздруківки**

Якщо потрібно вставити відомості з інших файлів без вкладення або посилання на них, можна вставити зображення, або «роздруківку», таких відомостей за допомогою драйвера принтера OneNote (після інсталяції Microsoft Office OneNote 2007 з'явиться додатковий принтер з іменем Надсилання до OneNote). Замість фактичного друку файлу на папері драйвер принтера надсилає до блокнота роздруківку в електронному вигляді. Роздруківку можна розмістити у будь-якому місці сторінки. Відкривати й редагувати роздруківку як вихідний файл не можна, але можна скопіювати текст із роздруківки та вставити його на будь-яку сторінку нотаток для подальшого редагування.

Щоб вставити роздруківку, в меню Вставлення задайте команду Файли як роздруківки та в діалоговому вікні Вибір документа для вставлення виберіть потрібний файл (щоб вибрати кілька файлів, під час виділення додаткових файлів утримуйте натиснутою клавішу Ctrl). Роздруківку файлу буде створено в розділі Непідшиті нотатки. За допомогою клавіш Ctrl+C та Ctrl+V її можна буде перемістити у потрібне місце блокнота.

### 4.3. Мультимедійні засоби

Перш ніж використовувати аудіо- або відеозаписи, перевірте параметри звуку та відео. Щоб відобразити вікно параметрів, виконайте команду Знаряддя\Параметри і перейдіть на вкладку Аудіота відеозаписи у вікні, що відкриється. Настройте відтворення апаратними засобами звуку та відео.

#### **4.3.1. Аудіозаписи**

Якщо у вас на комп'ютері є мікрофон, ви можете додавати в блокнот звуко- та відеозаписи. Усі записи, які ви робите безпосередньо у програмі, будуть відображатись у поточному розділі блокнота у вигляді піктограм. Щоб вставити в блокнот звукозапис, скористайтеся командою Звукозапис меню Вставлення. Коли ви викличете цю команду, відобразиться панель Аудіота відеозапис (рис. 4). За допомогою кнопок цієї панелі можна здійснювати запис звуку.

![](_page_10_Picture_11.jpeg)

Аудіозаписи дуже зручно використовувати під час конференцій або зібрань.

#### **4.3.2. Відеозаписи**

Щоб записати відео, на комп'ютері має бути встановлено веб-камеру. Запис відеозображення у програмі запускають аналогічно до звукозапису. Коли ви записуєте відео, варто відкрити вікно попереднього перегляду відеозапису. У будь-який момент попередній перегляд можна відключити. Для припинення відтворення звуко- або відеозапису потрібно клацнути відповідну кнопку на панелі Аудіо- та відеозапис.

#### **4.3.3. Спільне використання аудіо- та відеозаписів**

Усі аудіо- та відеозаписи можна пересилати електронною поштою або зберігати на комп'ютері чи сервері у вигляді файлів із розширеннями .wmn та .vma. Файли таких форматів можна відтворювати за допомогою програвача Windows Media. Щоб відправити аудіо- або відеозапис у вигляді електронного повідомлення, оберіть у меню Файл команду Надіслати\Повідомлення (як вкладення).

#### 4.4. Кліп

У Microsoft Office OneNote 2007 можна створювати знімок (кліп) поточного матеріалу. Це, фактично, знімок області екрана, який вставляється в робоче середовище програми у вигляді зображення. Для створення такого знімка призначено кнопку Кліп, що розміщена на панелі інструментів. Коли ви клацнете її, відобразиться вікно документа, з яким ви працювали останнім, і ви зможете вставити його знімок у відкритий розділ блокнота (рис. 5).

![](_page_11_Figure_7.jpeg)

### 4.5. Дата та час

У програмі OneNote у записи можна вставляти поточну дату та час. Зокрема, цю можливість можна використовувати, коли ви робите нотатки під час зібрання або записи телефонних розмов протягом дня. Щоб вставити в поточний розділ дату та час, у меню Вставлення оберіть команду Дата й час.

Дату та час можна також ввести за допомогою клавіш швидкого виклику:

- поточні дата та час Alt+Shift+F;
- поточна дата Alt+Shift+D;
- поточний час Alt+Shift+T.

Зверніть увагу: коли ви створюєте сторінку в розділі, дата та час створення записуються в її заголовку. Їх можна змінювати вручну. Під час конференції або зібрання для ведення записів зручно користуватися сторінками з готовими датою та часом, оскільки непотрібно витрачати час на їх введення вручну.

#### 4.6. Марковані списки

На сторінках блокнота можна розміщувати марковані та нумеровані списки. Їх вставляють і змінюють так само, як і в текстовому редакторі. За їх допомогою можна створювати списки завдань або питань.

Марковані та нумеровані списки можна створювати у два способи.

- $\;\cdot\;$  Створити вміст списку, виділити його пункти, після чого на панелі Форматування клацнути кнопку Маркери або Нумерація. На основі вмісту буде створено маркований або нумерований список відповідно.
- Якщо ви хочете відразу набирати текст у вигляді списку, потрібно клацнути кнопку <mark>Ма</mark>ркери або Нумерація, перш ніж розпочати введення тексту. На екрані відобразиться цифра один або маркер для першого пункту списку. Наступні пункти списку створюватимуться автоматично (рис. 6).

![](_page_12_Picture_12.jpeg)

Для створення нумерованого списку потрібно на початку першого рядка ввести цифру з крапкою, наприклад 1., після чого текст буде автоматично форматуватися у вигляді списку.

### 4.7. Вправа: додавання записів на сторінки

#### **4.7.1. Завдання**

Ви працюєте викладачем інформатики у школі та відповідаєте за комп'ютерний клас. На вашому портативному комп'ютері встановлено Microsoft Office OneNote 2007. Ви готуєтеся до педагогічної наради. Після наради вам потрібно буде вирішити проблеми щодо обладнання комп'ютерного класу. Оскільки ви хочете зібрати всю необхідну інформацію в одному місці, вам слід скористатися програмою Microsoft Office OneNote 2007 та підготувати матеріали заздалегідь.

#### **4.7.2. Інструкції**

- 1. Запустіть програму Microsoft Office OneNote2007.
- 2. Створіть блокнот без використання спеціального шаблону. Для цього у списку шаблонів оберіть Пусто.
- 3. У полі Ім'я введіть Школа. Далі у майстрі створення шаблону встановіть перемикач На цьому комп'ютері. Вкажіть, де буде зберігатися блокнот, наприклад у папці Документи.
- 4. Клацніть правою кнопкою миші розділ Новий розділ 1 і виберіть команду Перейменувати. Змініть назву розділу на Наради.
- 5. Клацніть правою кнопкою миші ім'я розділу й виконайте команду Колір розділу. У меню, що відкриється, виберіть потрібний колір розділу.
- 6. Для першої сторінки розділу введіть назву Педагогічна нарада.
- 7. Клацніть у будь-якому місці сторінки, після чого на ній відобразиться текстове поле. Введіть у ньому п'ять основних пунктів, які б ви хотіли обговорити під час наради, наприклад:
	- оцінки учнів;
	- питання випускних іспитів; •
	- робота в комп'ютерному класі;
	- придбання нових комп'ютерів. •
- 8. Перетворіть набраний текст на нумерований або маркований список за допомогою кнопок панелі Форматування.
- 9. За допомогою кнопки Кліп вставте знімок веб-сторінки, що містить інформацію про нових виробників комп'ютерного устаткування.
- 10. Вставте піктограми зв'язаних файлів, що містять пропозиції окремих постачальників.
- 11. Додайте аудіозапис розмови з тим постачальником, чиї пропозиції зацікавили вас найбільше.
- 12. Вкажіть на сторінці час та дату, щоб було зрозуміло, коли ви зробили запис.

![](_page_14_Picture_0.jpeg)

На рис. 7 показано, який приблизно вигляд матиме ваша сторінка.

## 5. Інші об'єкти, які можна вставляти на сторінки блокнота

Окрім текстових записів, зв'язаних файлів, аудіо- та відеозаписів на сторінки блокнота можна додавати й інші об'єкти.

### 5.1. Гіперпосилання

В еру інтернет-технологій гіперпосилання має бути невід'ємною складовою ваших сторінок. Гіперпосилання можуть вказувати на різні об'єкти, наприклад на веб-сторінку або скриньку електронної пошти. Крім того, можна використовувати гіперпосилання на FTP-сервери або просто на інші файли.

#### **5.1.1. Вставлення гіперпосилання**

Є кілька способів вставлення гіперпосилання. По-перше, ви можете просто вручну ввести посилання на сторінку, тобто набрати посилання за допомогою клавіатури, наприклад www.shkola.ua або vykladach@shkola.ua. Цей процес аналогічний введенню посилань у будь-якій іншій програмі системи Office.

По-друге, можна використати команду Гіперпосилання меню Вставлення. У вікні, що відкриється, вводиться веб-адреса (рис. 8), у полі Текст — текст, який власне і буде слугувати посиланням. За допомогою цього вікна можна легко вставити посилання на інший файл, що зберігається на вашому комп'ютері або шкільному сервері. Щоб вибрати такий файл, просто клацніть кнопку Пошук файлу.

![](_page_15_Picture_8.jpeg)

Окрім того, можна створити посилання на інші розділи блокнота. Завдяки таким посиланням значно прискорюється пошук потрібної інформації у блокноті. Для створення посилання на інший розділ блокнота використовують підменю Копіювати гіперпосилання до меню Редагування. У підменю можна обрати тип гіперпосилання, яке буде створено в буфері обміну. Його можна вставити у будь-яке місце блокнота, наприклад, натиснувши клавіші Ctrl+V.

#### **5.1.2. Вставлення гіперпосилання безпосередньо з веб-сайта**

Якщо ви хочете перенести всі гіперпосилання з певної сторінки в середовище Microsoft Office OneNote 2007, можна завантажити інформацію безпосередньо з веб-сторінки. Для передавання такої інформації в Internet Explorer є спеціальна кнопка Надіслати до OneNote (рис. 9). Завдяки їй можна переносити інформацію з веб-сторінки на сторінку розділу Непідшиті нотатки. У будь-який час цю інформацію можна перемістити в блокнот. Посилання відразу активуються, і ви зможете з ними працювати.

![](_page_16_Picture_2.jpeg)

### 5.2. Зображення

У Microsoft Office OneNote 2007 зображення додають так само, як і в інших програмах системи Office. Для вставлення зображення використовують команди підменю Вставлення\Зображення (рис. 10). У ньому є дві команди:

- Із файлів підтримується вставлення зображення майже всіх відомих форматів, зокрема JPG, VMF, GIF, PNG, EMF, BMP тощо;
- Зі сканера або камери вставлення відсканованого зображення.

![](_page_16_Picture_7.jpeg)

Зображення після вставлення можна змінювати, копіювати та переміщувати з розділу в розділ, з блокнота у блокнот. Якщо зображення вставити в наявне текстове поле, воно буде зв'язане з текстом, і це відображатиметься безпосередньо під час форматування.

Зображення можна також вставляти безпосередньо з Інтернету. Для цього викличте команду Із файлів. У полі Ім'я файлу діалогового вікна, що відкриється (рис. 11), введіть адресу зображення в Інтернеті. Після встановлення з'єднання з веб-сайтом зображення буде вставлено у відповідне місце розділу.

![](_page_17_Picture_68.jpeg)

### 5.3. Таблиці

За допомогою таблиць інформацію можна подати в більш зручному для сприйняття вигляді. У програмі OneNote з таблицею потрібно працювати майже так само, як і в текстовому редакторі Word. Хоча програма пропонує менше можливостей редагування таблиці, проте в ній передбачено низку простих команд, за допомогою яких можна змінювати формат таблиці.

Щоб вставити таблицю на сторінку, скористайтеся командою Додати таблицю меню Таблиця. Відкриється діалогове вікно Вставлення таблиці (рис. 12), в якому необхідно ввести кількість рядків та стовпців таблиці. Задайте потрібні значення та клацніть ОК, на сторінці відобразиться таблиця, готова для введення в неї даних (рис. 13). Окрім того, таблицю можна вставити у сторінку нотаток, клацнувши кнопку Додати таблицю на панелі інструментів.

![](_page_17_Figure_5.jpeg)

![](_page_17_Picture_69.jpeg)

 **Рис. 13**

#### **5.3.1. Редагування таблиці**

Ви можете в будь-який час змінити таблицю, яку вставили на сторінку блокнота. Всі команди для редагування таблиці зібрано в меню Таблиця. Оскільки Microsoft Office OneNote 2007 не призначено для роботи з електронними таблицями, ви не зможете виконувати обчислення та вводити формули. Для роботи з електронними таблицями в системі Office є програма Excel, сумісна з OneNote. З неї таблиці можна копіювати на сторінки блокнота за допомогою відповідних команд або клавіш Ctrl+C та Ctrl+V.

Засоби OneNote дають змогу змінювати зовнішній вигляд таблиці. Щоб додати в таблицю рядки або стовпці, слід використати відповідні команди меню Таблиця, зокрема Додати стовпці справа, Додати стовпці зліва, Додати рядки вище або Додати рядки нижче. Новий рядок у кінці таблиці також можна додати, натиснувши клавішу Tab. При цьому курсор має бути розміщено в останній клітинці таблиці.

Крім того, в меню Таблиця є команди для видалення рядків та стовпців.

#### **5.3.2. Додаткові засоби редагування таблиці**

Не завжди потрібно, щоб на сторінці відображалися межі таблиці, оскільки вони можуть відволікати увагу. Тому їх можна приховати за допомогою команди Таблиця\Відображати межі. Якщо повторно виконати цю команду, межі таблиці знову відобразяться.

### 5.4. Теги та завдання Outlook

Змінювати вигляд сторінки можна за допомогою тегів та завдань Outlook. І ті й інші тісно пов'язані з текстовими записами. Завдяки їм можна виділяти важливі записи. Якщо ви звикли користуватися тегами для виділення певної інформації, вам буде легко орієнтуватися в записах, до яких додано теги. Вставляючи завдання Outlook у блокнот, ви додаєте до записів спеціальну позначку — аналогічну тій, яку використовують у Microsoft Office Outlook 2007.

#### **5.4.1. Теги**

Для додавання тегів на панелі інструментів Стандартна передбачено спеціальну кнопку Тег. Теги можна додавати до нових нотаток, а також до записів, які вже було введено раніше. В обох випадках поруч з об'єктом відображається піктограма.

Щоб додати тег, помістіть курсор у певний абзац, а в меню кнопки Тег виберіть потрібний тег. Деякі теги можна додавати за допомогою клавіш швидкого виклику. Як правило, сполученням таких клавіш є Ctrl та клавіші певного числа, що відповідає пріоритетності тегу. Пріоритетність тегів користувачі можуть визначати самостійно. Щоб змінити сполучення клавіш, які використовують для вставлення певних тегів, оберіть у меню кнопки Тег команду Настроювання особистих тегів. На екрані відобразиться панель Настроювання особистих тегів (рис. 14), в якій за допомогою стрілок можна змінити пріоритетність тегів.

![](_page_19_Picture_0.jpeg)

![](_page_19_Picture_31.jpeg)

На цій панелі можна також змінювати вигляд тегів. Для цього потрібно клацнути кнопку Змінити. У діалоговому вікні Змінення тега (рис. 15) для кожного тегу можна обрати певний символ, колір, шрифт, виділення, а також змінити його ім'я.

![](_page_19_Picture_32.jpeg)

 **Рис. 15**

#### **5.4.2. Завдання Outlook**

До будь-яких записів у будь-який розділ крім тегів можна додавати позначки завдань Outlook. Це можна зробити за допомогою меню кнопки Завдання, яка розміщена на панелі інструментів (рис. 16). Коли ви додаєте позначку завдання до запису, програма встановлює з'єднання із програмою Microsoft Office Outlook 2007, в якій автоматично забезпечується синхронізація всіх записів із позначками завдань Outlook. Якщо, наприклад, встановлено позначку завдання із кінцевим терміном виконання — наступний тиждень, воно з'явиться у списку завдань Outlook. Коли ви позначите завдання як виконане, відбудеться синхронізація, і його скрізь буде позначено як виконане.

![](_page_20_Picture_112.jpeg)

### 5.5. Вправа: вставлення різних об'єктів

#### **5.5.1. Завдання**

Ви отримали результати шкільної олімпіади, в якій брали участь учні вашого класу. У розділі Шкільні події на сторінці Олімпіада потрібно створити таблицю, що міститиме інформацію про місця, які посіли ваші учні, та набрану ними кількість балів. Організатори надіслали вам електронною поштою фотографії, які також потрібно вставити в блокнот, щоб їх могли побачити учні. Крім того, ви маєте створити гіперпосилання на веб-сайт, на якому розміщено інформацію про шкільну олімпіаду. Також необхідно скласти перелік завдань та позначити їх відповідними тегами, щоб не забути про заходи з відзначення переможців. Додайте до цього переліку завдання, про яке вам потрібно буде нагадати.

#### **5.5.2. Інструкції**

- 1. У блокноті Школа створіть новий розділ Шкільні події.
- 2. Першу сторінку цього розділу назвіть Олімпіада.
- 3. Створіть на цій сторінці таблицю, яка матиме два стовпці та п'ять рядків. Для цього в меню Таблиця виберіть команду Додати таблицю. У діалоговому вікні, що відкриється, задайте необхідну кількість стовпців та рядків. Клацніть OK.
- 4. Внесіть у таблицю дані. У перший стовпець введіть імена учнів, у другий кількість набраних ними балів.
- 5. Біля таблиці вставте фотографії учнів з олімпіади. Для цього в меню Вставлення задайте команду Зображення\Із файлів. Виберіть потрібний файл із зображенням і клацніть кнопку Вставити.
- 6. Вставте на сторінку гіперпосилання на веб-сайт з інформацією про олімпіаду.
- 7. На сторінці Олімпіада введіть перелік завдань, що потрібно виконати перед врученням призів учням, які перемогли. Одне із завдань полягає у розподілі призів.
- 8. Додайте теги до завдань, визначивши їх пріоритетність. Для цього клацніть кнопку Тег на панелі інструментів і оберіть потрібні теги.
- 9. Для завдання з розподілу призів додайте позначку завдання Outlook із терміном виконання наступний тиждень. Завдання буде внесено у список завдань Microsoft Office Outlook 2007.

На рис. 17 показано, який приблизно вигляд матиме розділ Шкільні події.

![](_page_21_Picture_6.jpeg)

 **Рис. 17**

Партнерство

## 6. Пошук даних

Можливість пошуку даних — одна з основних переваг Microsoft Office OneNote 2007. На відміну від більшості програм системи Office, в яких пошук у документах можна здійснювати відповідно до заданого критерію лише в активному документі, в OneNote механізм пошуку працює аналогічно пошуку в Microsoft Office Outlook 2007, тобто пошук вказаних елементів, імен, а також звукозаписів відбувається в усіх відкритих блокнотах.

Пошук охоплює всі відкриті блокноти і майже всі записи. Якщо встановити службу миттєвого пошуку Windows Desktop Search, пошук можна буде здійснювати у звукозаписах.

### 6.1. Пошук записів

Щоб запустити пошук у записах, у полі пошуку, що знаходиться у верхньому правому куті вікна програми, введіть слово або комбінацію слів, які ви хочете знайти в блокнотах, і, клацнувши розміщену біля поля пошуку стрілку, оберіть у списку потрібну область пошуку (рис. 18).

Якщо обрати пункт Цьому розділі, пошук інформації буде здійснюватися в поточному розділі; Цій групі розділів — в усіх відкритих розділах; Цьому блокноті — у поточному блокноті; Усіх блокнотах — в усіх відкритих блокнотах.

![](_page_22_Picture_6.jpeg)

 **Рис. 18**

Щоб розпочати пошук, клацніть кнопку Пошук (кнопка із зображенням лупи) або натисніть клавішу Enter.

У результаті пошуку буде створено список збігів. На екрані буде виділено перший об'єкт, знайдений відповідно до заданого критерію. Якщо ви хочете побачити весь список, клацніть посилання Перегляд списку, й у правій частині вікна відобразиться список усіх результатів пошуку. Якщо знайдено кілька об'єктів, їх можна сортувати. Результати пошуку сортуються за спаданням або за зростанням, а також за розділами, в яких їх знайдено, за назвою та за датою.

Якщо ви хочете завершити пошук за одним критерієм і розпочати за іншим, закрийте список знайдених записів, клацнувши кнопку Вийти з пошуку та зняти виділення збігів (рис. 19).

![](_page_23_Picture_2.jpeg)

### 6.2. Результати пошуку

Усі результати пошуку записуються автоматично, і ви можете за потреби повертатися до їх перегляду. Щоб переглянути результати, використовують стрілки (рис. 20), за допомогою яких можна переходити до попереднього та наступного збігу.

![](_page_23_Picture_5.jpeg)

### 6.3. Синтаксис пошуку

Якщо вам необхідно знайти певну фразу, її потрібно ввести в лапках, наприклад «середня школа». Для одночасного пошуку слів, які не залежать одне від одного, введіть між ними оператор OR. Під час пошуку регістр літер не має значення.

## 7. Шаблони сторінок

У Microsoft Office OneNote 2007 так само, як і в інших програмах системи Office, використовуються шаблони. У блокнотах це шаблони сторінок. Ці шаблони можна створювати й самостійно. Новостворений шаблон може використовуватися за промовчанням для всіх нових сторінок, які ви створюватимете.

### 7.1. Готові шаблони сторінок

Якщо ви хочете застосувати шаблон для створення нової сторінки розділу блокнота, можете обрати один із готових шаблонів сторінок. Усі шаблони розподілені за категоріями. Щоб знайти шаблон, у меню Файл оберіть команду Створити\Сторінка з шаблону. Праворуч на екрані відобразиться панель Шаблони з категоріями шаблонів, з яких можна вибрати потрібний (рис. 21). Наприклад, якщо із категорії Навчання вибрати шаблон Простий конспект, у блокноті з'явиться новий шаблон сторінки.

![](_page_24_Picture_57.jpeg)

 **Рис. 21**

### 7.2. Зміна шаблону

Шаблони можна змінювати. У меню Файл оберіть команду Параметри сторінки. На панелі Параметри сторінки (рис. 22), що відкриється, задайте розміри полів, лініювання, розмір та колір сторінки тощо. Коли буде задано всі параметри сторінки, можна переходити до редагування її вмісту: тексту, тегів, списків тощо.

![](_page_25_Picture_54.jpeg)

Готову сторінку можна зберегти як новий шаблон, клацнувши на цій панелі посилання Зберегти поточну сторінку як шаблон і присвоївши їй інше ім'я. Ви можете задати, щоб новостворений шаблон використовувався за промовчанням у разі створення нових сторінок поточного розділу (рис. 23).

 **Рис. 22**

![](_page_25_Picture_55.jpeg)

### 7.3. Створення шаблонів

Створити новий шаблон легко. Для цього потрібно оформити сторінку і зберегти її як шаблон. Але, працюючи над такою сторінкою, не слід забувати, що це не стільки сторінка, скільки шаблон, на основі якого ви створюватимете інші сторінки. Тому на ній потрібно розміщувати порожні об'єкти, наприклад, поля для записів із тегами, таблиці, зображення, посилання на веб-сайти тощо.

Для оформлення сторінки можна задати її параметри на панелі Параметри сторінки, яка відкривається за допомогою однойменної команди в меню Файл. На цій панелі міститься область Колір сторінки, в якій можна змінити колір тла сторінки. Комбінуючи різні кольори, ви можете надати привабливого вигляду сторінці.

Зберегти сторінку у вигляді шаблону дуже просто. Для цього досить клацнути вже знайоме вам посилання Зберегти поточну сторінку як шаблон. Введіть ім'я шаблону, і його буде збережено серед інших шаблонів. Після збереження новий шаблон сторінки можна використовувати будь-де, навіть в інших блокнотах. Для цього в меню Формат потрібно обрати команду Шаблони. У правій частині екрана відобразиться панель Шаблони, на якій знаходиться потрібний шаблон.

### 7.4. Вправа: шаблони та пошук

#### **7.4.1. Завдання**

Вам потрібно надати блокнотам уніфікованого вигляду. Для цього необхідно створити набір шаблонів, якими ви будете користуватися в різних ситуаціях. Обравши готовий шаблон, вам потрібно створити на його основі сторінку зі списком завдань. Окрім того, у блокноті необхідно буде швидко знайти інформацію про шкільну олімпіаду. Щоб здійснити це, слід застосувати функцію пошуку.

#### **7.4.2. Інструкції**

- 1. Перейдіть у розділ Шкільні події.
- 2. Відкрийте меню Файл і виконайте команду Створити\Сторінка з шаблону. У правій частині вікна відобразиться панель, в якій можна буде обрати шаблон.
- 3. Відкрийте категорію шаблонів Планувальники.
- 4. Зі списку запропонованих шаблонів оберіть Список справ за пріоритетом. Шаблон буде застосовано до нової сторінки розділу Шкільні події.
- 5. Створіть нову сторінку в поточному розділі. Для цього клацніть кнопку Створити на панелі інструментів та з підменю оберіть пункт Сторінка.
- 6. На сторінку додайте потрібні об'єкти: таблицю, зображення, записи з тегами.
- 7. Внизу панелі Параметри сторінки клацніть посилання Зберегти поточну сторінку як шаблон. У діалоговому вікні Збереження шаблона введіть ім'я шаблону, наприклад, Школа. Клацніть Зберегти, і новий шаблон буде збережено серед інших шаблонів.
- 8. На основі шаблону Школа створіть нову сторінку. Для цього відкрийте потрібний розділ і виберіть новостворений шаблон. На основі цього шаблону буде автоматично створено нову сторінку розділу.
- 9. У поле пошуку введіть слово Олімпіада.
- 10. Клацніть стрілку біля зображення лупи і оберіть у списку Шукати в пункт Усіх блокнотах. Потім клацніть кнопку із зображенням лупи. На екрані відобразиться сторінка з першим збігом.
- 11. Клацніть посилання Перегляд списку, у правій частині вікна з'явиться список результатів пошуку.
- 12. Відсортуйте результати за розділами. Для цього у списку Сортувати список за оберіть розділами.

## 8. Підсумки

Цей посібник призначено для того, щоб ознайомити читачів із можливостями, які пропонує Microsoft Office Outlook 2007, та за допомогою прикладів і вправ показати, як застосовувати окремі функції та нові засоби програми.

Посібник входить до серії методичних посібників для вчителів, присвячених окремим прикладним програмам системи Microsoft Office 2007.

На сторінці http://www.microsoft.ua/education/partnersinlearning містяться такі посібники, доступні для безкоштовного завантаження:

- Microsoft Office 2007;
- Microsoft Office Excel 2007;
- Microsoft Office Outlook 2007;
- Microsoft Office PowerPoint 2007;
- Microsoft Office Access 2007;
- Microsoft Office Groove 2007;
- Microsoft Office OneNote 2007;
- Microsoft Office Publisher 2007;
- Microsoft Office Word 2007.

*«Сподіваємося, що ця серія методичних посібників допоможе вам не лише розширити свої знання щодо системи Microsoft Office 2007 та покращити навички роботи з її програмами, але й знадобиться для роботи з учнями».*

> *Іржі Чатіл, Борис Чатіл, Прага, 2007 р.*

![](_page_29_Picture_0.jpeg)

![](_page_29_Picture_1.jpeg)

![](_page_29_Picture_2.jpeg)